# RECORDING LESSONS FOR HOME LEARNING

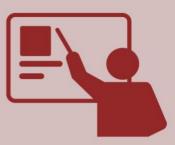

ONLINE \_\_\_\_\_\_ LEARNING

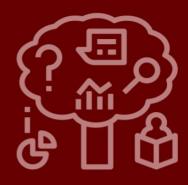

# TEACHER RESOURCES

PONTARDDULAIS COMPREHENSIVE

## How to record your screen

### Watch this video of how to install and use FreeCam before the guide: CLICK HERE

Install the app free cam screen recorder. A link can be found here: CLICK HERE

Install the application and follow the steps. Once installed you should see an icon on the desktop. Double click it to open.

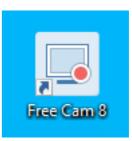

Create

New Recording

From the menu click on create new recording.

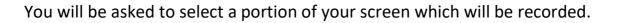

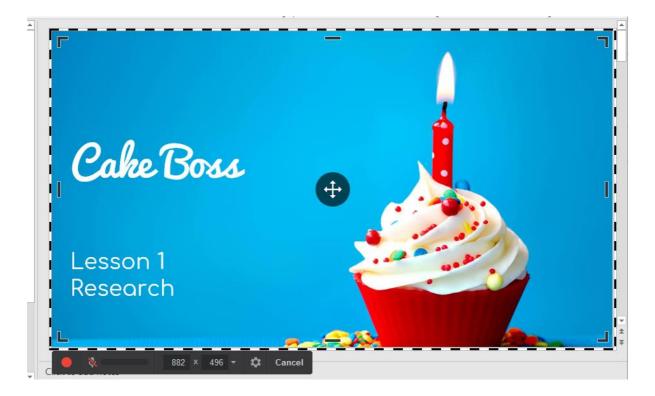

By default, the microphone is disabled. Click the symbol to enable it.

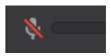

Once you have started to record your screen it will look like this:

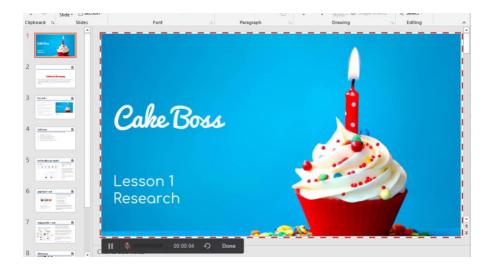

The recoding can be paused by clicking the pause button.

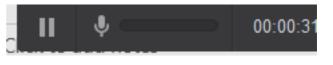

Once complete click 'Done'

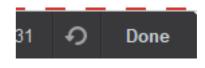

A preview will be made available to show what has been recorded.

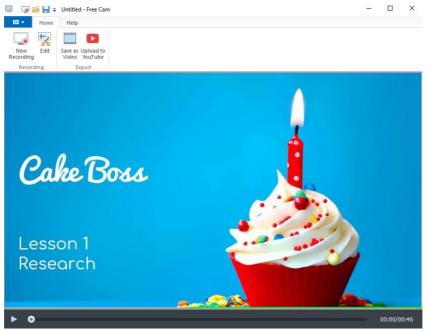

When you are happy click the 'Save video as button'.

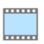

Save as Video

Give the file a meaningful name e.g. Lesson 1 – Research. This will export the video into your saved location.

| 🗔 Save As                                                                                                    |                                          |                                   |                     | ×       |
|----------------------------------------------------------------------------------------------------|------------------------------------------|-----------------------------------|---------------------|---------|
| $\leftarrow \rightarrow \checkmark \uparrow$ 🛅 > This PC > Documents                                                                                                    |                                          | ٽ ~                               | , Search Documents  |         |
| Organize 👻 New                                                                                                    | folder                                   |                                   |                     | ::: - ? |
| <ul> <li>✓ Quick access</li> <li>✓ Desktop</li> <li>✓ Downloads</li> <li>☑ Documents</li> <li>☑ Pictures</li> <li>✓ OneDrive - AWB</li> <li>✓ Desktop</li> <li>✓ Downloads</li> <li>✓ Pontarddulais_S</li> <li>✓ Re_resources</li> <li>✓ OneDrive</li> </ul> |                                          | Date modified<br>03/12/2019 22:25 | Type<br>File folder | Size    |
| _                                                                                                    | <                                        |                                   |                     | >       |
|                                                                                                    | .esson 1 - Research<br>VMV Video (*.wmv) |                                   |                     | ~       |
| ∧ Hide Folders                                                                                                    |                                          |                                   | Save                | Cancel  |

### Sharing the files

Some of the screen recordings might be fairly large in size. You will need to upload these and share them with me through OneDrive.

After logging into HWB, click on OneDrive. Create a new folder buy clicking on the '+New' then select 'Folder'.

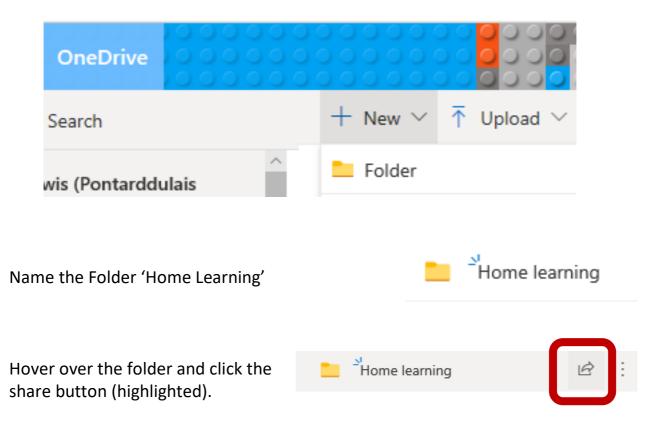

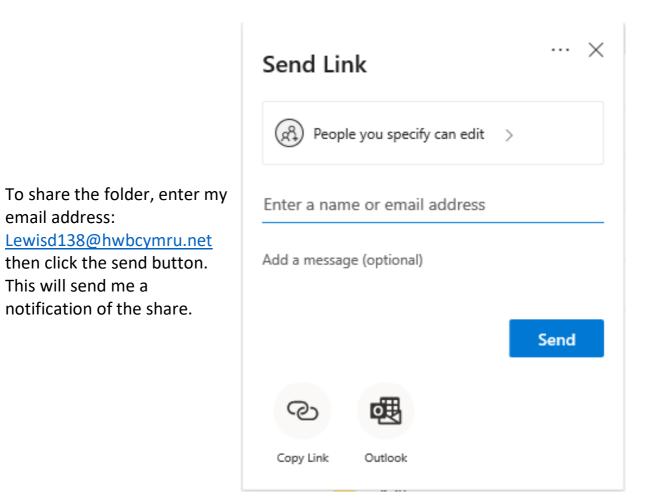

Within the folder it's important to keep a meaningful structure as it will make uploading / organising work easier. As an example, lots of staff have followed this model:

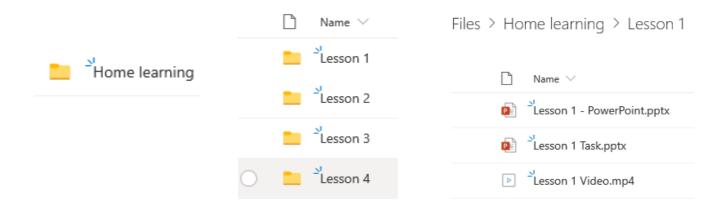